Find the iTunes App Store icon on your device and tap it to open the store.

When opening for the first time,

## Apple iOS "Ellucian Go" App Install

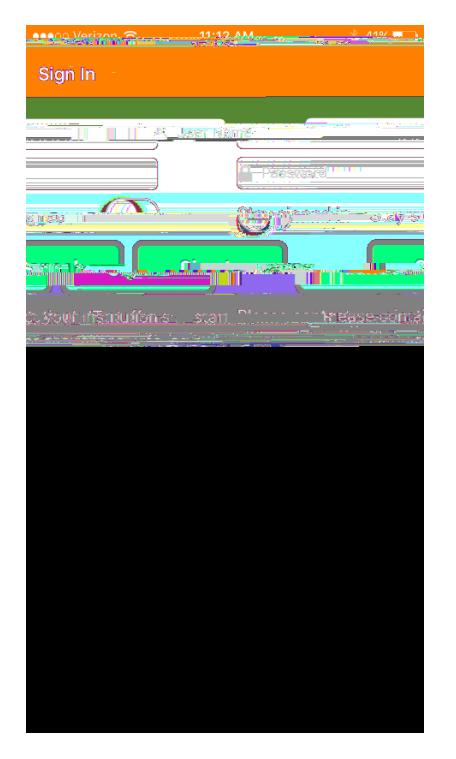

To sign in, use your HuskyNet (H Number) user ID and PIN. Select "Stay signed in" if you would like to stay logged in.

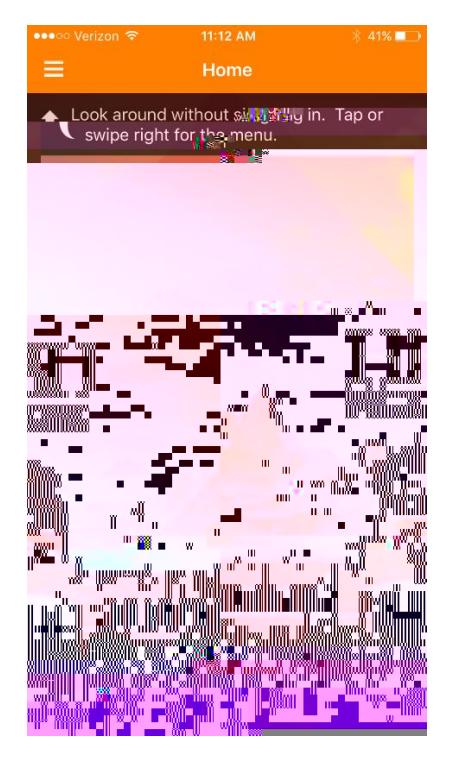

The home will display "Sign Out" once you have signed in successfully. Tap the icon in the top left corner of the screen to display the app menu.

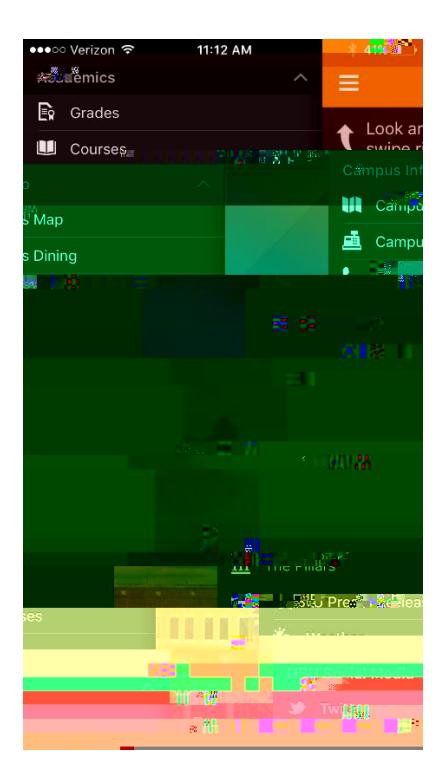

From the app menu, you will be able to access all the features that the app allows.